# **MeI WorldPhone Data Applications Windows 98 Version**

If you are outside the United States and you want to use your MCI WorldPhone calling card to dial up the computer of your choice, follow this Microsoft Windows procedure:

- Set up a dial-up connection to the computer of your choice
- Configure your dialing properties with the appropriate MCI WorldPhone dial-up codes
- Dial up the computer using your MCI WorldPhone card

## **Setting Up a Dial-Up Connection to a Computer**

To set up a dial-up connection to the computer of your choice for your current location:

- 1. Double-click on the My Computer desktop icon to open the file manager, on Dial-Up Networking to switch to that folder, and on Make New Connection to start setting up a new dial-up connection.
- 2. Type MCI WorldPhone (or another name of your choice) in the appropriate text input area.
	- $\begin{array}{c|c}\n\hline\n\end{array}$
- 3. Select the modem type you want to use from the pull-down menu of modems currently available on your system.
- 4. Click the Next > button.
- 5. Type the area code for the computer dial-up number appropriate for the country to which you are dialing in the Area code: text input area.
- 6. Type the rest of the computer dial-up access number in the Telephone number: text input area.
- 7. Select the country code for the computer dial-up number appropriate for the country to which you are dialing from the pull-down menu of country codes.
- 8. Click on the Next <sup>&</sup>gt; button, then on the Finish button to complete set up of the dial-up connection.

### **Configuring Dialing Properties**

To configure the dialing properties for the computer of your choice:

1. Double-click on the Mcr WorldPhone dial-up connection icon **in** the Dial-Up Networking folder to open the connection for configuration.

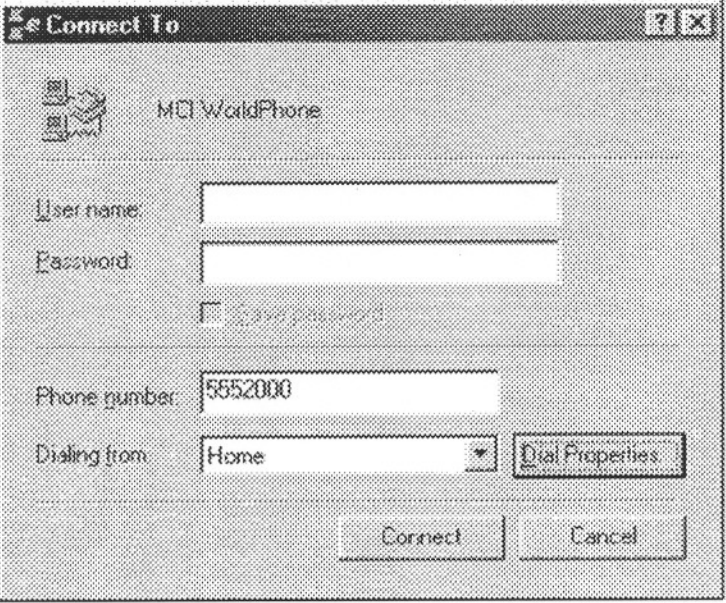

- 2. Type the user name and password for the current computer connection in the User name: and Password: text input areas.
- 3. Click on the Dial Properties button. The Dialing Properties window appears.
- 4. Click on the New... button to the right of the I am dialing from: menu.
- 5. Click on the OK button on the new location creation notification window.
- 6. Type a location name of your choice in the I am dialing from: text input area. The recommended name is *MCIlocationname* where *locationname* represents the location of the MCI WorldPhone access number you are using. For example, to configure the MCI WorldPhone dialing properties for Switzerland, provide the location name MClswitzerland.
- 7. Even if you are located in another country, choose United States of America (1) from the I am in this country/region: menu and type a valid United States area code such as 415 in the Area code: text input area to work around a Windows configuration problem with using calling cards internationally. The calling card procedure below will overwrite these country and area code entries.
- 8. Verify that the For local calls, dial and the For long distance calls, dial text input areas are empty.
- 9. Click in the box next to the For long distance calls, use this calling card: label so you can use the MCI WorldPhone card to make the call.

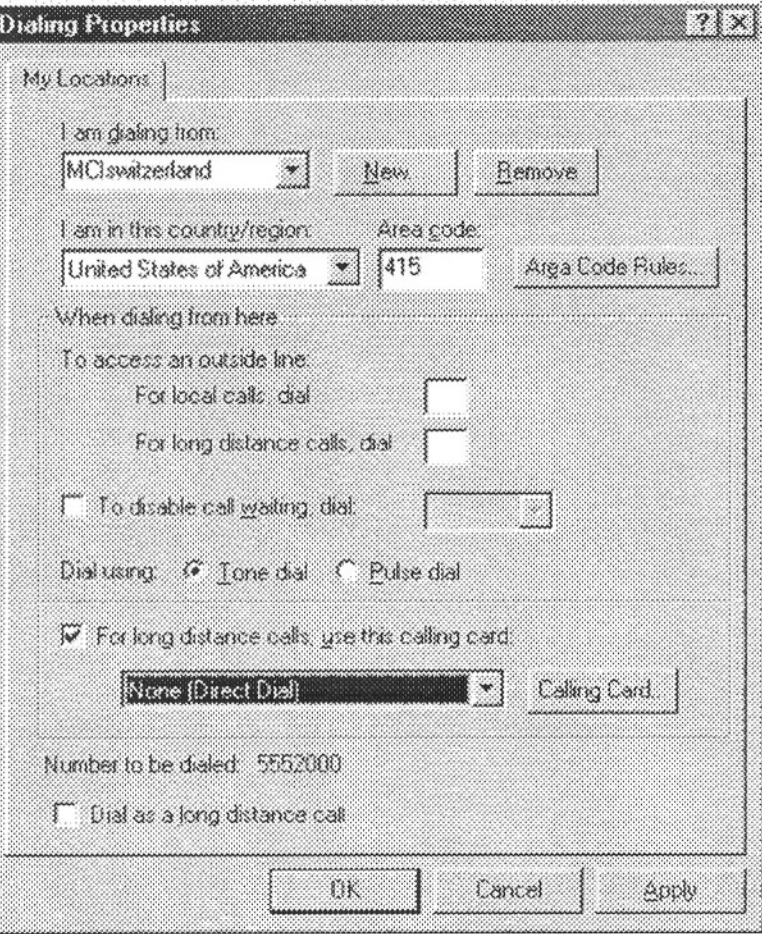

- 10. If the For long distance calls, use this calling card: menu on the Dialing Properties window includes an entry you have already set up for the MCI WorldPhone access number in the location you are dialing from, then select that entry. If the appropriate MCI dial-up number is not listed, then create an entry for the number by clicking on the Calling Card ... button. The Calling Card window will appear.
- 11. Click on the New... button. The Create New Calling Card window will appear.
- 12. Type the name you want to give the number in the text input area, then click on the OK button. It may be convenient to use the same name as the location name from step 6.
- 13. Click on the OK button of the rules notification window.
- 14. In the Settings for this calling card area, type the MCI WorldPhone calling card number in the Personal ID Number (PIN Number) text input area.
- 15. Type the MCI WorldPhone access number for your current location, including any number you need to dial first to get an outside dial tone and including any long-distance prefix to dial from your location, in the To use this calling card for long distance calls . . . text input area. If you are in a hotel, you may need to dial a special number to get an outside line.
- 16. Similarly, type the MCI WorldPhone access number for your current location, including any number you need to dial first to get an outside dial tone and including any long-distance prefix to dial from your location, in the To use this calling card for international calls ... text input area.

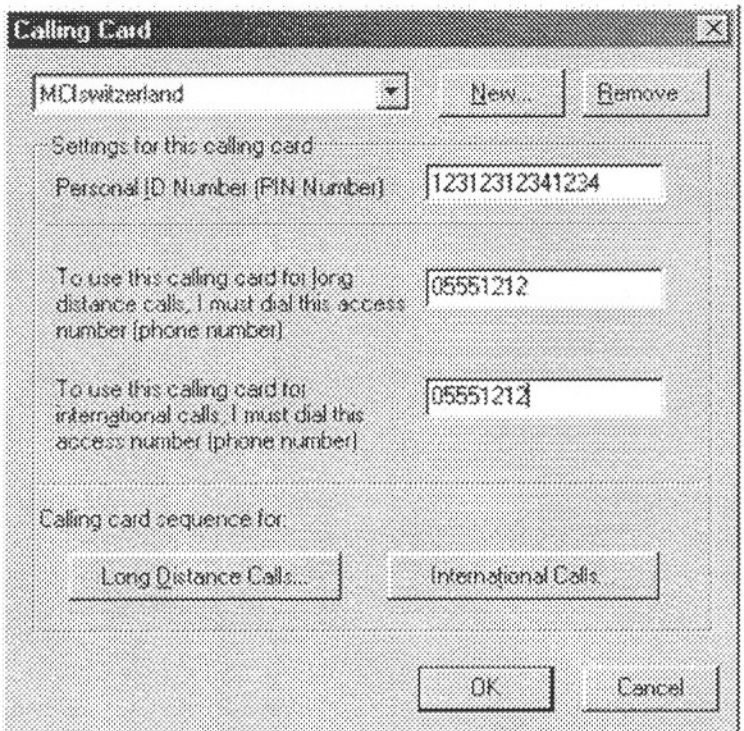

- 17. Click on the Long Distance Calls ... button. When the Calling Card Sequence window appears, follow these steps:
	- o **In** Step 1, select CallingCard phone number from the Dial menu and 6 Seconds from the then wait for menu.
	- o **In** Step 2, select Specified digits: from the Dial menu. Then, type **9#9#9#** in the Dial these digits: text input area of the Digits to dial window and click on the OK button. Select Nothing from the then wait for menu.
	- o **In** Step 3, select PIN from the Dial menu and Nothing from the then wait for menu.
	- o **In** Step 4, select Specified digits: from the Dial menu. Then, type **#0** in the Dial these digits: text input area of the Digits to dial window and click on the OK button. Select Nothing from the then wait for menu.
	- o **In** Step 5, select Destination Number (including area code) from the Dial menu and Nothing from the then wait for menu.
	- o **In** Step 6, select Specified digits: from the Dial menu. Then, type # in the Dial these digits: text input area of the Digits to dial window and click on the OK button.
	- o Click on the OK button of the Calling Card Sequence menu.

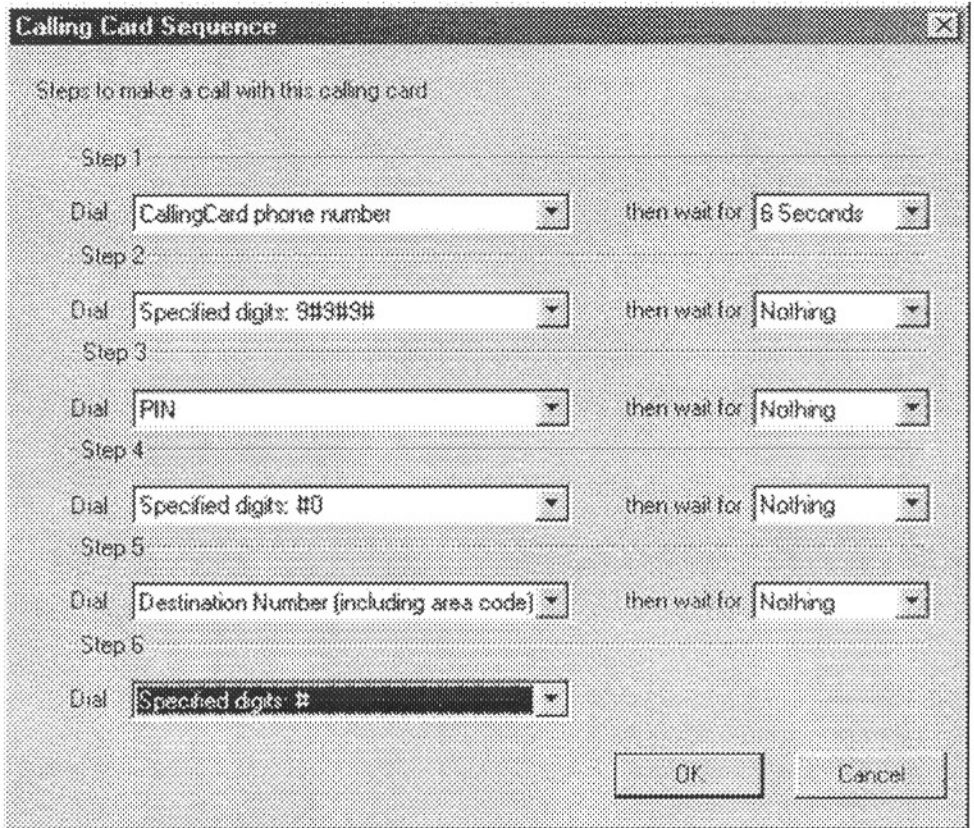

- 18. Click on the International Calls ... button. Follow the same calling card sequence procedure for the international calls as you followed for long distance calls in Step 18.
- 19. In the Dialing Properties window, click in the box next to the Dial as a long distance call label so you can use the MCI WorldPhone card to make the call.  $B$
- 20. Click on the Apply and OK buttons of the Dialing Properties window.
- 21. If you wish, you may select the correct country in the I am in this country/region: menu to replace the United States of America (1) entry. You must type an area code valid for your country choice in the Area code: text input area. Remember to click again on the Apply and OK buttons of the Dialing Properties window to save these settings.

#### **Dialing Up the Computer**

To dial up the computer using MCI's WorldPhone card:

- 1. In the Connect To window, verify that the user name appears correctly in the User name: text input area and that the password appears hidden with the right number of asterisks in the Password: text input area. If not, type the missing item in the appropriate text input area.
- 2. Verify that the dial-up number appears correctly in the Phone number: text input area and that the correct location appears in the Dialing from: menu. If not, select the appropriate location from the Dialing from: menu.

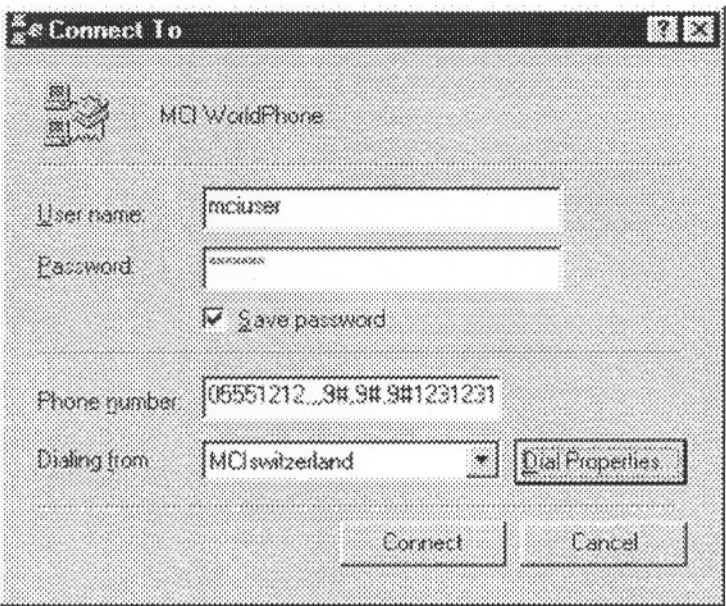

3. Click on the Connect button. The Connecting to ... window appears while the computer dials MCI WorldPhone to access the computer you are calling.

#### **Access from Another Location**

If you are travelling from country to country, you may want to dial up the computer from another location. Once you have defined the dialing properties for a location, you can switch between locations by selecting that location on the Dialing from: menu and clicking on the Connect button.

Back to the top of this page.